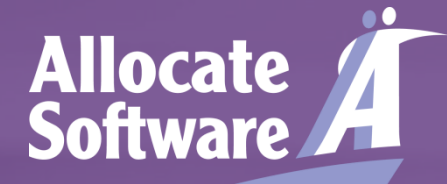

HealthRoster

HealthMedics HealthAssure

## Reporting by Exception Quick guide for supervisors

December 2016 V1.2

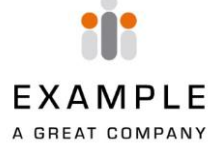

Private & Confidential footer goes here

# Table of contents and the contents of the content of the content of the content of the contents of the content

■ Account Setup

Allocate<br>Software

- Receiving login details
- **Setting password**
- Dashboard
- Viewing reports
- Reviewing/Deciding an outcome Initial Review
- Reviewing/Deciding an outcome Stage 1 Work Schedule

3

Once your account has been setup you will receive an email from us with a temporary password. Select the link from the email or enter https://www.healthmedics.allocatehealthsuite.com directly into your browser.

Login

**Allocate Software** 

You may wish to save this link as a home screen icon on your smart device. Use the add to home screen option in your browser's menu to add the link.

Enter your login details as they appear in the email. Ensure that no blank spaces appear at the end of your credentials and click login.

#### **HealthMedics**

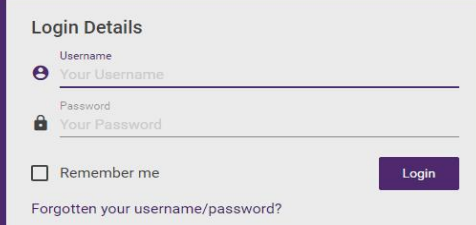

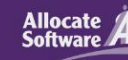

4

## Account setup

If this is your first use of the system, you will be requested to check and update your personal details.

Your name, work email address and GMC/GDC number (where applicable) will have been populated already by your local system administrator.

The remaining fields are non-mandatory and can updated at a later stage. If you choose to add a secondary or personal email address, any automated system notifications will be sent to both addresses.

If you already use one of our other HealthMedics products, your supervisor role will have been added to your existing account. You may be presented with a product selection screen as shown on the right; exception reporting forms part of the Junior Doctor Portal.

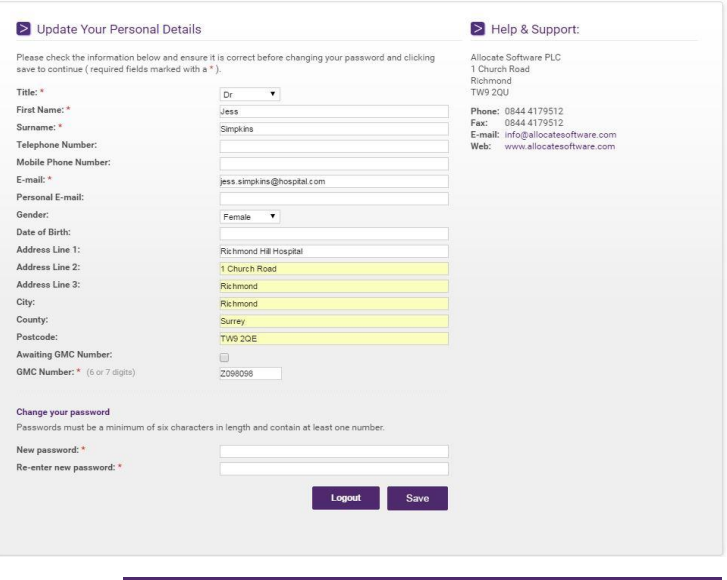

#### Select Product **Help & Support Junior Doctor Portal** Allocate Software PLC **Consultant Portal** 1 Church Road Richmond **TW9 20U** Phone: 0844 4179512 Sign in with a different ID Logout Fax: 0844 4179512 E-mail: info@allocatesoftware.com Web: www.allocatesoftware.com

**Allocate** 

The dashboard will list all of the exception reports that have been raised with you listed as the supervisor. The dashboard will display key information such as the submitted date, doctor name and the current stage of the report. In addition, you will see the number of remaining days until the next decision needs to be made (by the organisation or the doctor) and the whether the report was linked to an immediate safety concern (ISC) for the doctor or patients.

Use the key metrics above the dashboard to filter your list by either total exceptions, those overdue or those requiring an action on your part.

In addition to the dashboard, you will also receive automated notifications by email each time a new exception is raised. As a named supervisor, you will responsibility for the initial review and level 1 work schedule review decisions.

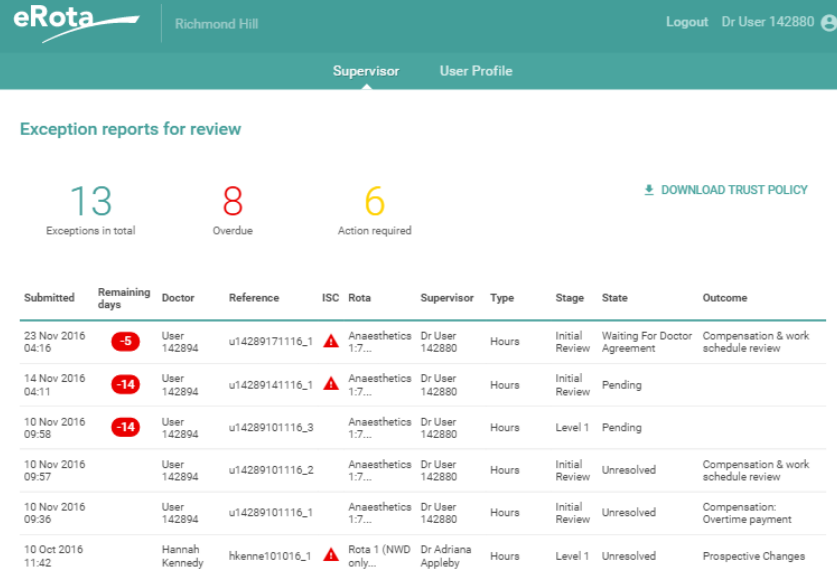

**Allocate** 

**Deference** wsmith04 Rota name T&O Junio Supervisor

**Exception** s 04 Oct 20 Exception 6 3 October: Difference Variance fre Unable to

6

#### Initial review

Click an individual report row on the dashboard to view the submitted report details and initial review form.

The initial review form enables you to detail summary information from your face -to -face meeting with the doctor, as well as make an initial outcome decision. Ensure that you provide as much detail as possible; information entered here may be used as evidence to support future decisions if the exception moves further through the workflow. The attachment area can be used to add external documentation to the review, such as meeting minutes or a revised work schedule.

In cases where you feel there is insufficient information to make a reasonable initial review decision at this stage, you can use the 'request for more info' option in the review meeting outcome options to send the report back to the doctor for more clarity. You will need to provide a reason to support your request for more information.

If you select any of the other decision options such as no further action or compensation, the doctor will be request to agree or disagree with the decision by logging in. They will receive an automated notification as soon as you submit your initial review.

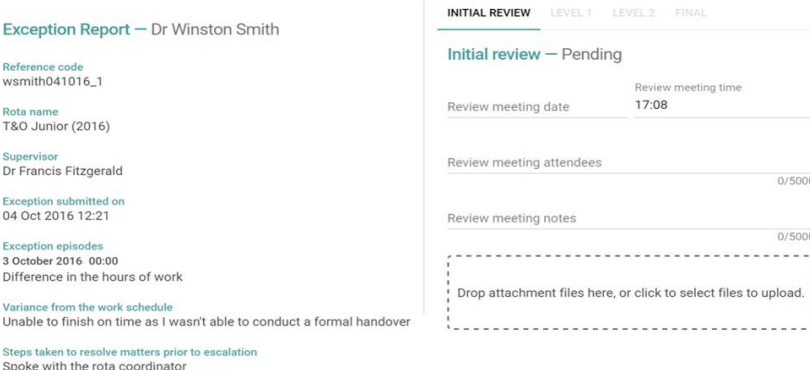

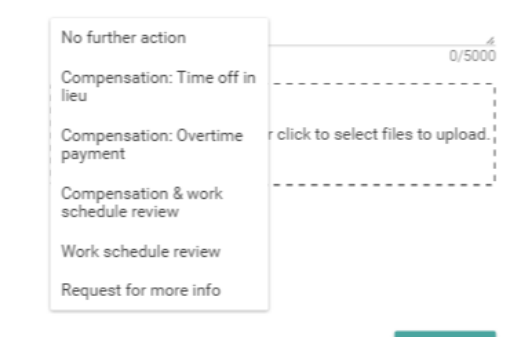

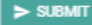

**Allocate** Software

7

Doctor disagreement with your initial review outcome decision will lead to the report automatically moving to a level 1 work schedule review.

The level 1 work schedule review mirrors the form you will have used for the initial review, however the review meeting outcome decisions are slightly different. Rather than make a new decision, you may find it more appropriate to uphold the initial decision. For any other decision, the doctor will be asked to agree or disagree.

Doctor disagreement with a level 2 decision will lead to the exception report automatically moving a level 2 work schedule review. Level 2 and final work schedule reviews are carried out by the Guardian of Safe Working or an administrator. In cases where the exception is related to education or training, the Director of Medical Education can also complete these stages. These roles are automatically notified when the exception report moves to level 2.

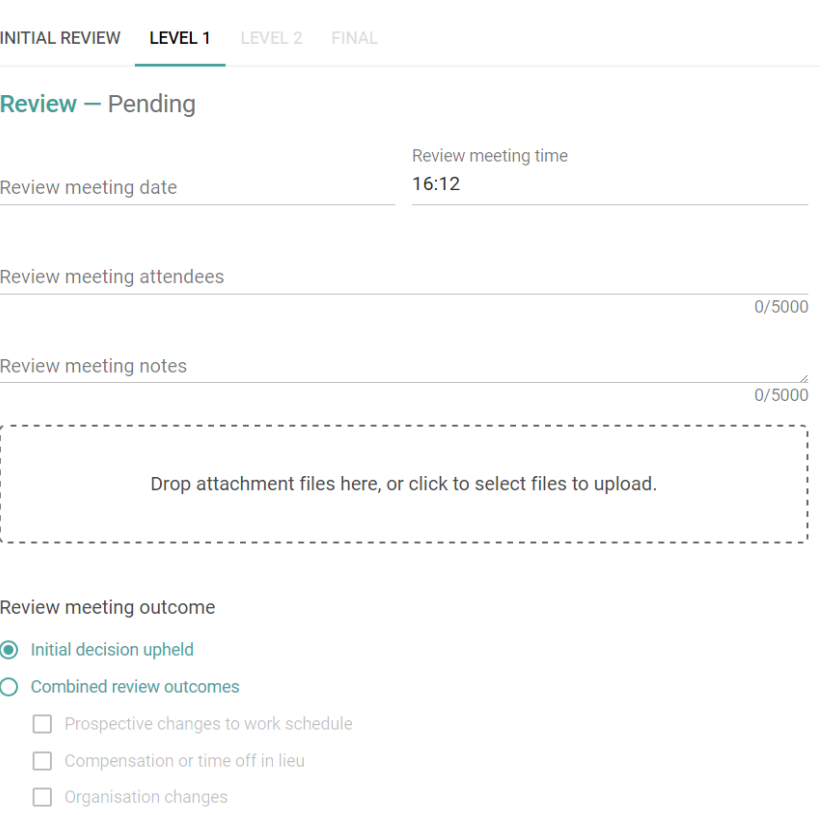